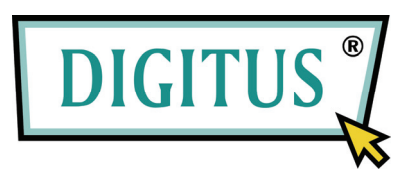

# **Commutateur de partage USB 2.0**

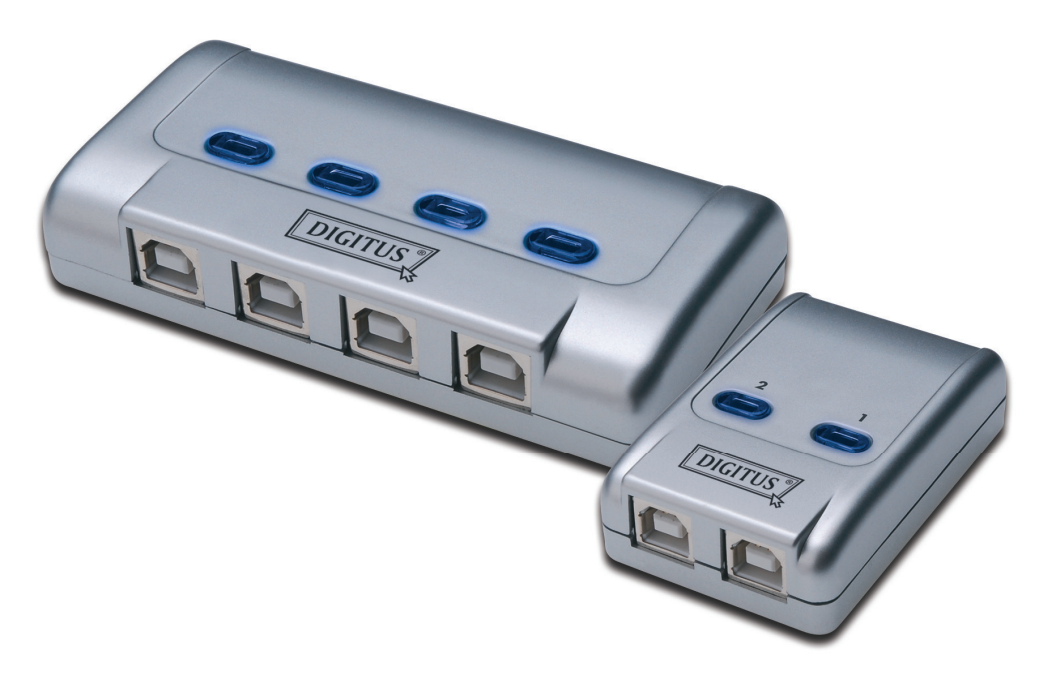

## **Guide d'utilisation**  Modèle : DA-70135-1 & DA-70136-1

#### **Guide de mise en route du commutateur de partage USB 2.0**

Merci d'avoir choisi le Commutateur de partage USB 2.0.

De nos jours, les connexions USB sont présentes dans divers appareils, des caméras PC aux scanners, imprimantes, concentrateurs et boîtiers de Partage Cran Souris Clavier (KVM switch), car la technologie USB continue à s'imposer sur le marché des périphériques informatiques ; les Commutateurs de partage USB 2.0 offrent une solution très rentable pour la gestion des réseaux domestiques et des petites entreprises.

Ces commutateurs de partage offrent une solution idéale pour le partage d'un périphérique USB par plusieurs ordinateurs. Ces commutateurs de partage USB 2.0 offrent une interface conviviale qui permet un partage plus facile des périphériques. Les procédures complexes supplémentaires de téléchargement de pilotes ne sont plus nécessaires. Il suffit de quelques clics pour pouvoir commencer à explorer les possibilités USB.

#### **Installation**

#### **DA-70135-1**

Deux connecteurs USB de type B pour connecter chaque PC et un connecteur de type A pour connecter les périphériques USB.

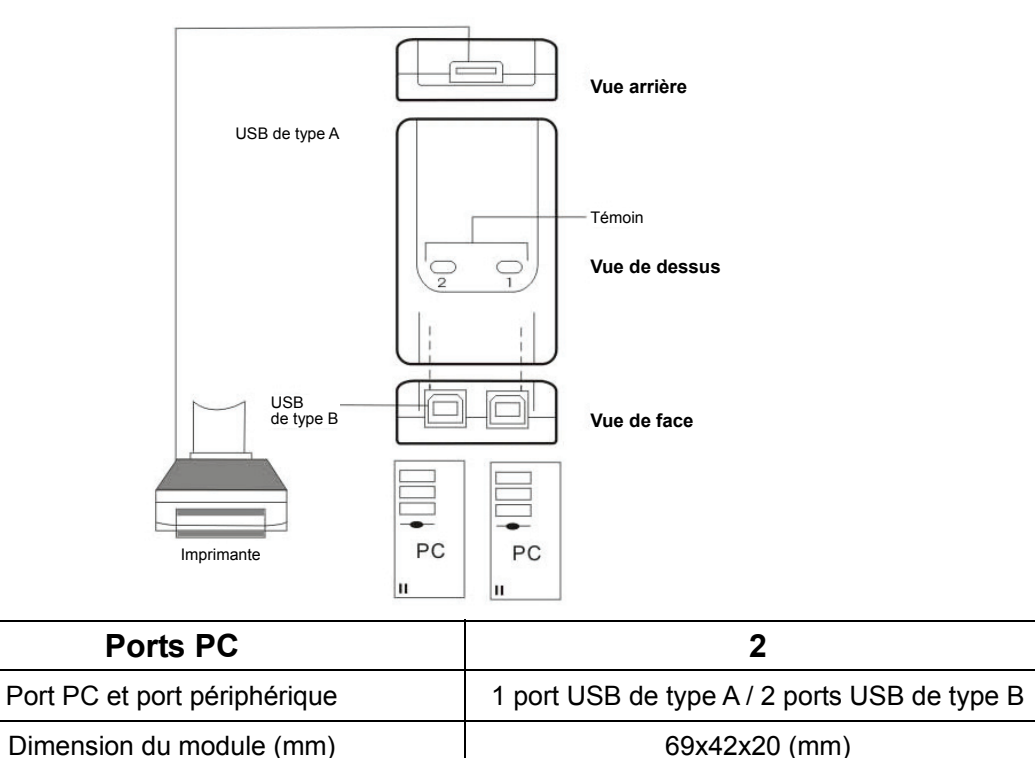

#### **Installation**

#### **DA-70136-1**

Quatre connecteurs USB de type B pour connecter chaque PC et un connecteur de type A pour connecter les périphériques USB.

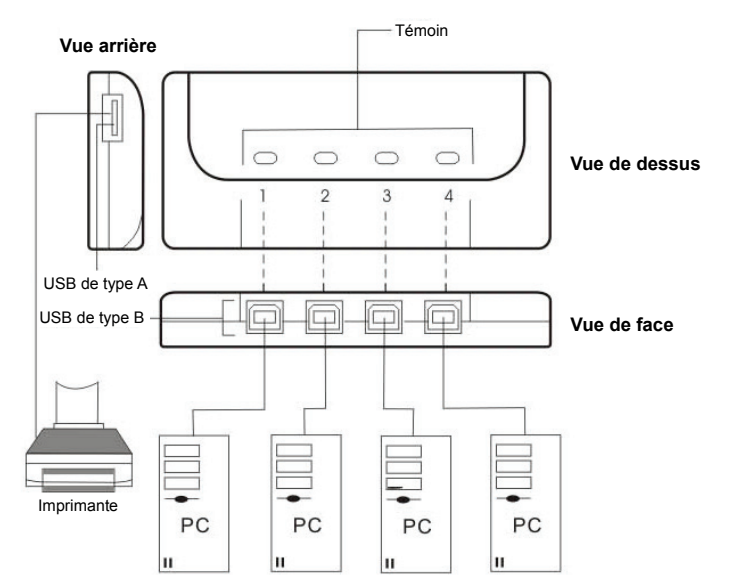

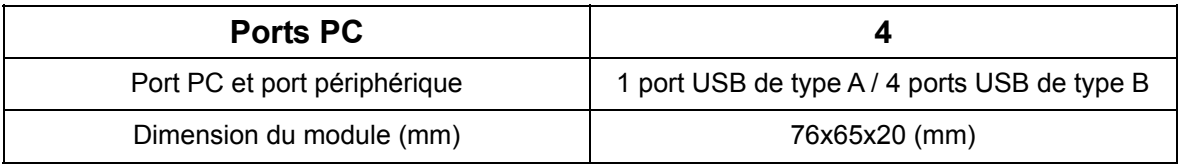

### **Installation du logiciel**

Insérez le CD du logiciel (AP Software) dans le lecteur CD-ROM. La boîte de dialogue langue apparaîtra.

Si l'installation ne démarre pas automatiquement, démarrez l'Explorateur Windows, accédez à votre lecteur CD-ROM et double-cliquez sur le fichier setup.exe.

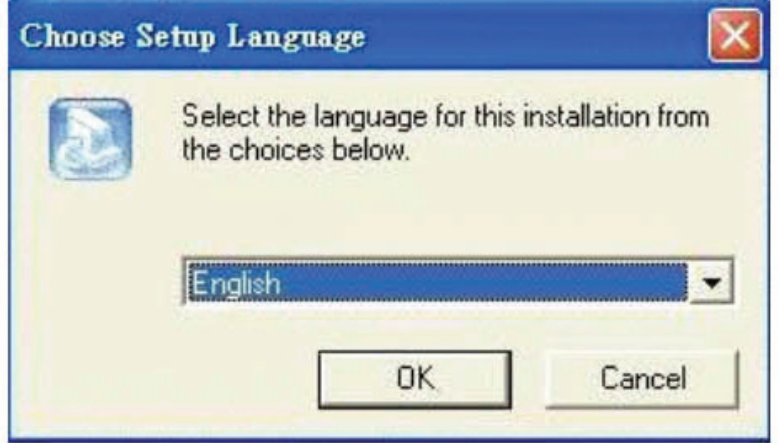

Validez l'anglais (ou une langue de votre choix) comme langue d'installation, puis cliquez sur **OK**. La boîte de dialogue d'installation s'affiche.

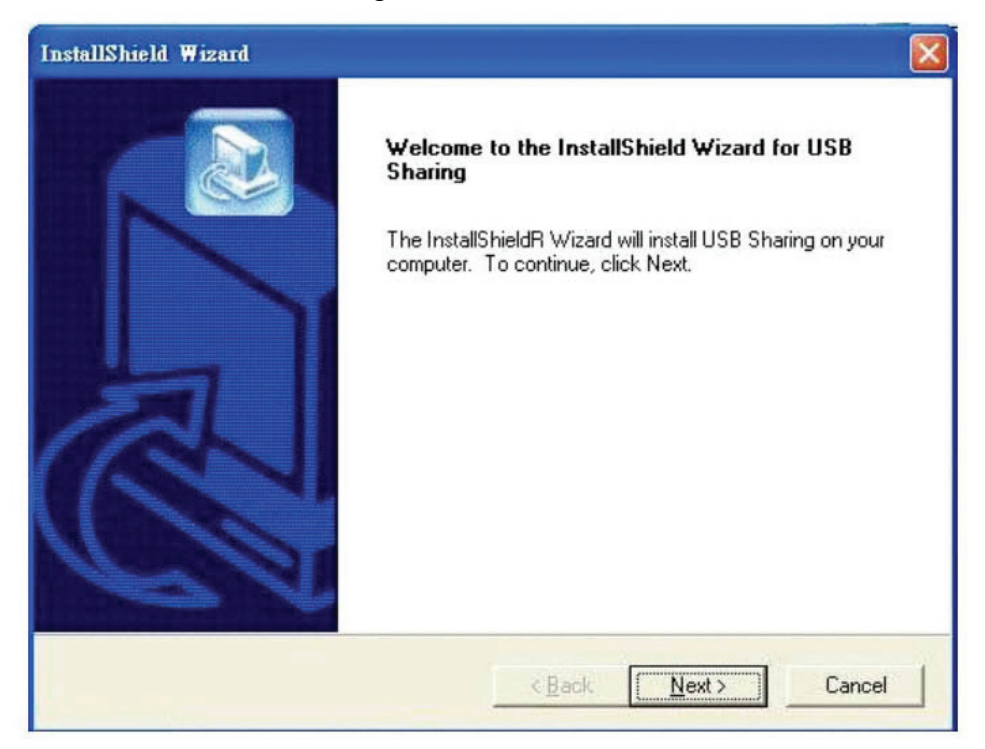

Le dossier par défaut est **C:\Program Files\USB Sharing**. Si la lettre du lecteur où vous souhaitez installer est différente de C, parcourez le disque à la recherche d'un nouvel emplacement. Cliquez sur "**Next**" (**Suivant**) pour confirmer le changement.

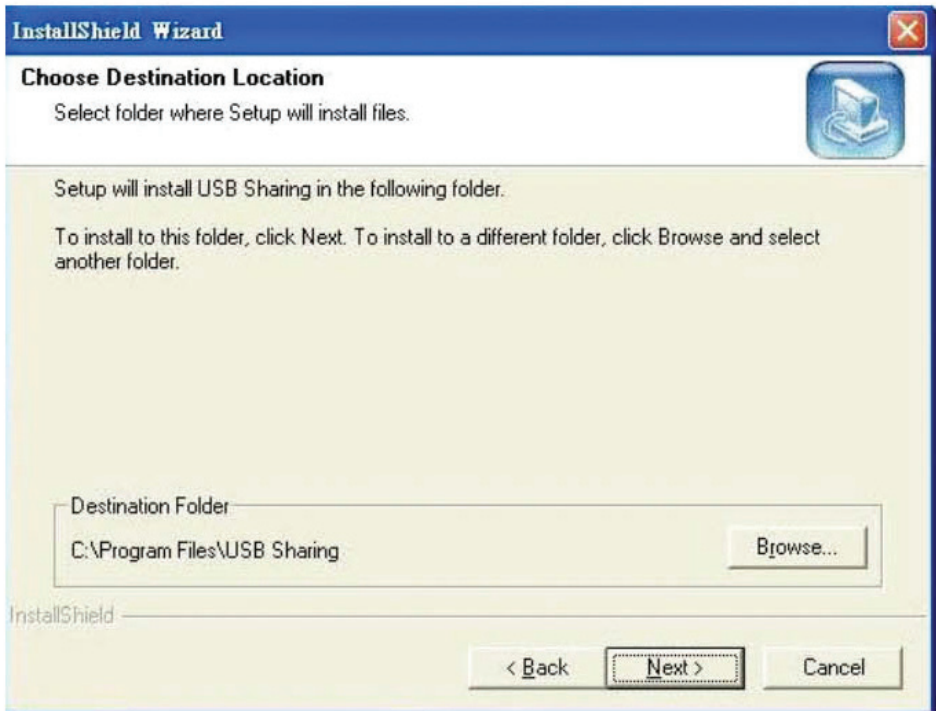

Une fois l'installation réussie, la boîte de dialogue est affichée, cliquez sur "**Finish**" (**Terminer**) pour fermer toutes les fenêtres ouvertes, puis redémarrez votre ordinateur.

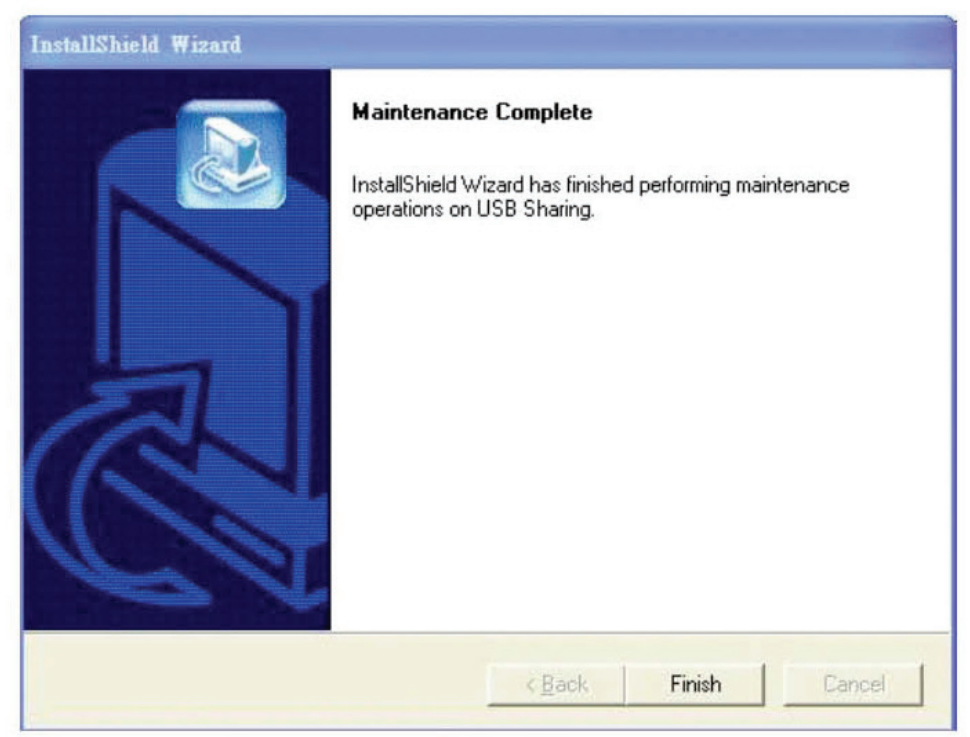

Une fois l'ordinateur redémarré, il y aura un raccourci  $\bigcirc$  sur votre bureau et un icône dans le coin inférieur droit de votre écran.

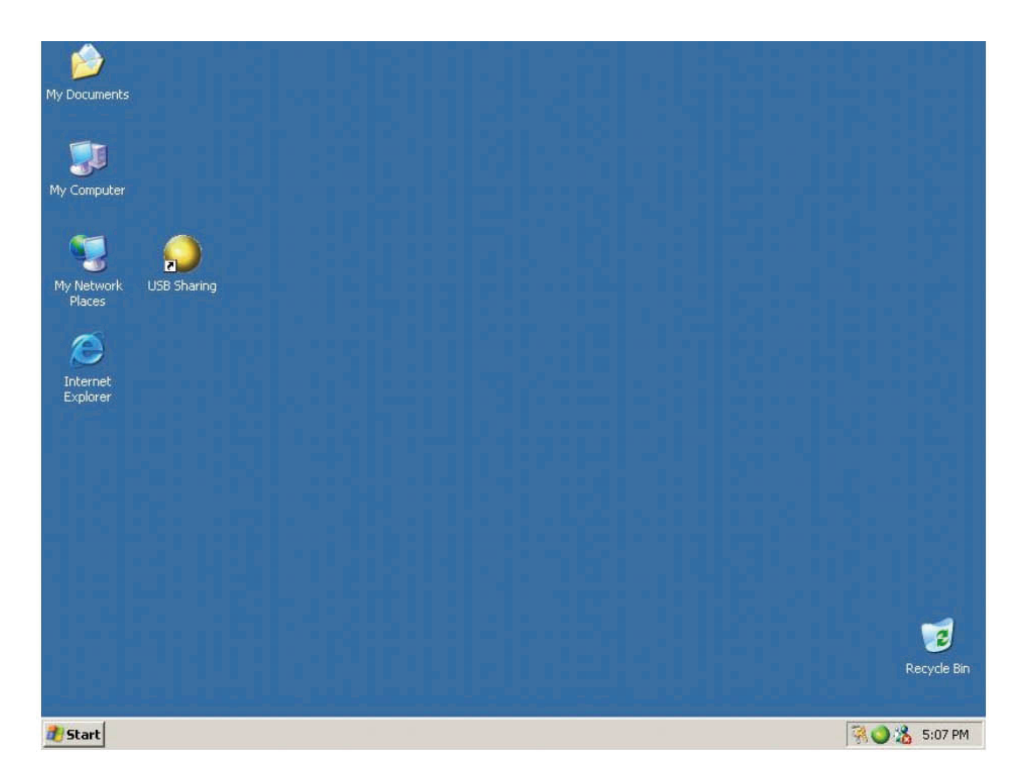

#### **Utilisation**

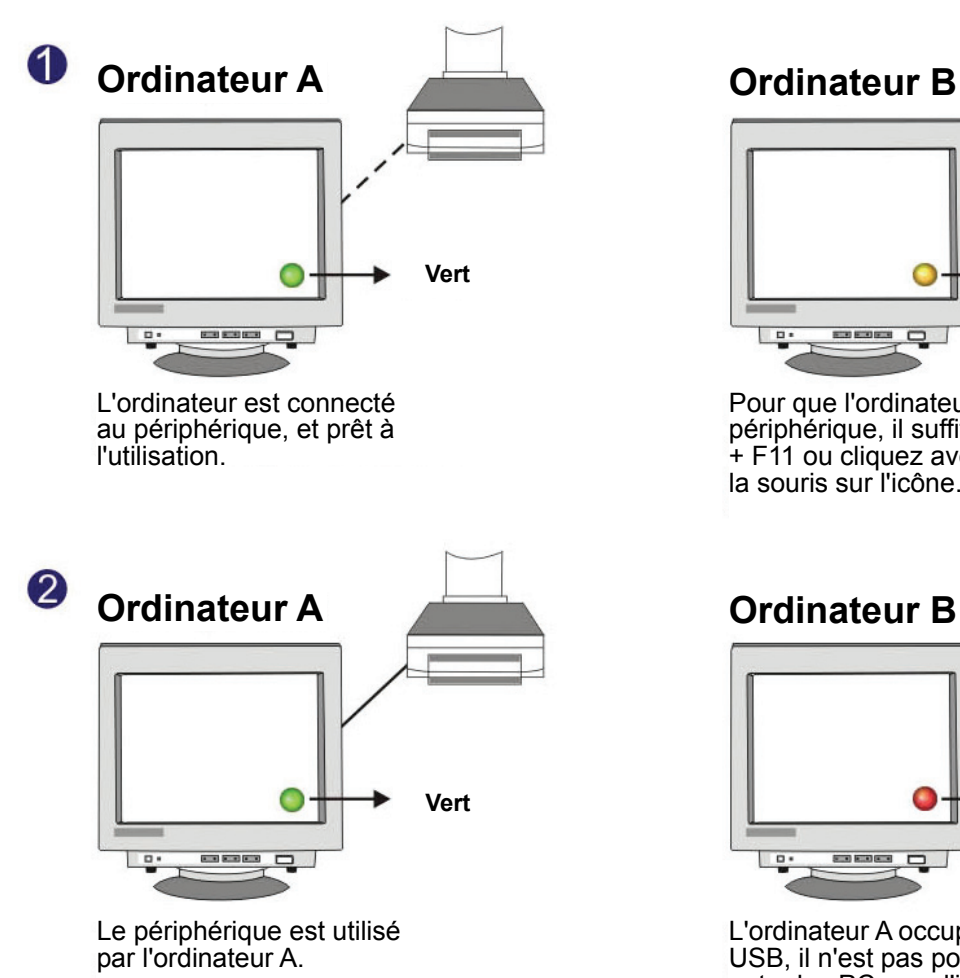

**Ordinateur A Ordinateur BBEE**  $\overline{a}$ 

8

Pour que l'ordinateur puisse utiliser le périphérique, il suffit d'appuyer sur Ctrl + F11 ou cliquez avec le bouton droit de la souris sur l'icône.

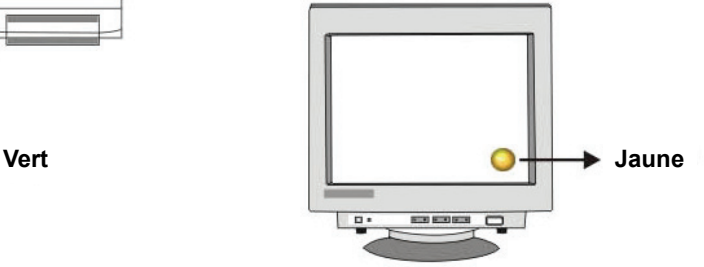

Pour que l'ordinateur puisse utiliser le périphérique, il suffit d'appuyer sur Ctrl + F11 ou cliquez avec le bouton droit de la souris sur l'icône.

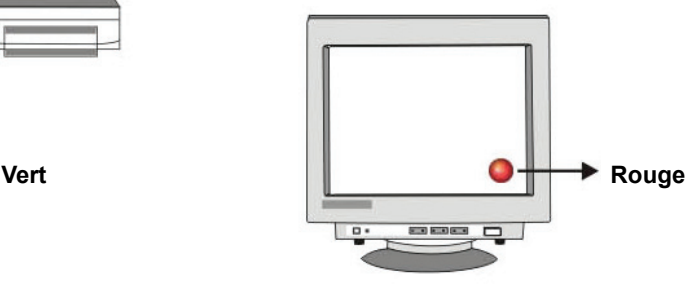

L'ordinateur A occupe le périphérique USB, il n'est pas possible de commuter entre les PC pour l'instant.

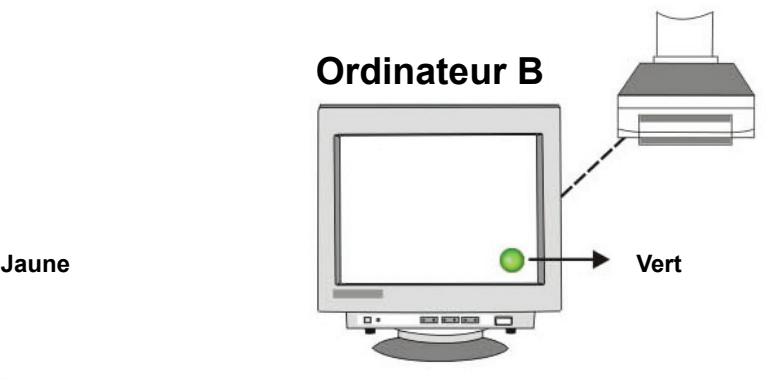

L'ordinateur est connecté au périphérique, et prêt à l'utilisation.

Il est important de noter que les périphériques de stockage tels que les disques durs externes, imprimantes, continuent d'envoyer et de recevoir des signaux des ordinateurs auxquels ils sont connectés. Pendant ce temps, le partage automatique USB sera perturbé par ce signal et un icône d'indication clignotant en rouge apparaît. Si vous voulez contrôler automatiquement de partage USB sans tenir compte de l'état occupé du périphérique, appuyez sur **"Ctrl" + F11**. Le message de confirmation apparaît. Il suffit de cliquer sur **"Yes" (Oui)** pour confirmer le changement.

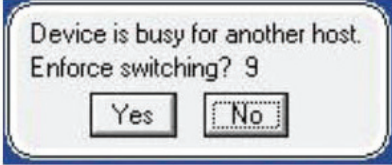

Vous pouvez toujours passer d'un ordinateur à l'autre même si l'application n'est pas installée (OS Mac Linux). Lorsque le témoin est allumé cela indique que les PC sont déjà connectés au périphérique. Notez que la commutation des ordinateurs par le bouton Select du panneau force le périphérique à commuter avec l'ordinateur.

**Remarque : Si vous avez d'autres questions, reportez-vous au fichier Lisez-moi pour plus de détails.** 

### **Désinstallation du logiciel**

1. Pour supprimer complètement le logiciel de votre PC, insérez le CD-ROM dans votre lecteur CD-ROM. Validez l'anglais comme langue par défaut, puis cliquez sur **OK**. La boîte de dialogue de suppression de fichier s'affiche, cliquez sur **OK** pour confirmer.

2. Vous pouvez toujours désinstaller le logiciel à partir de **"Add or Remove Programs**" (**Ajout/suppression de programmes**) du Panneau de configuration. Cliquez sur le bouton **"Add or Remove" (Ajouter ou Supprimer)** pour que la boîte de dialogue choix de la langue apparaisse. Validez l'anglais comme langue par défaut, puis cliquez sur OK. La boîte de dialogue de suppression de fichier s'affiche, cliquez sur **OK** pour confirmer.

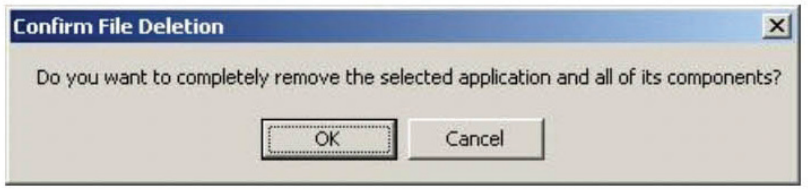

Cliquez sur **"Finish" (Terminer)**. La désinstallation est terminée.

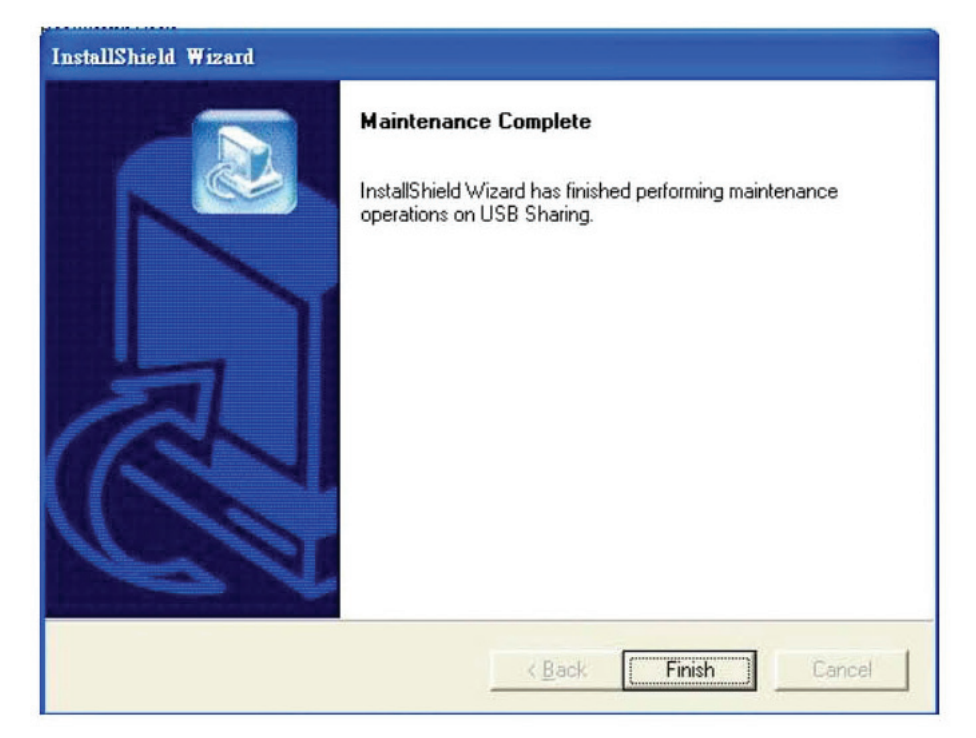